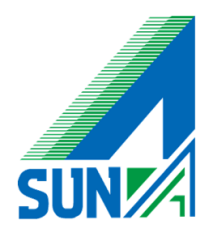

# Checkpoint Remote Access Clients

# iOS 設定マニュアル

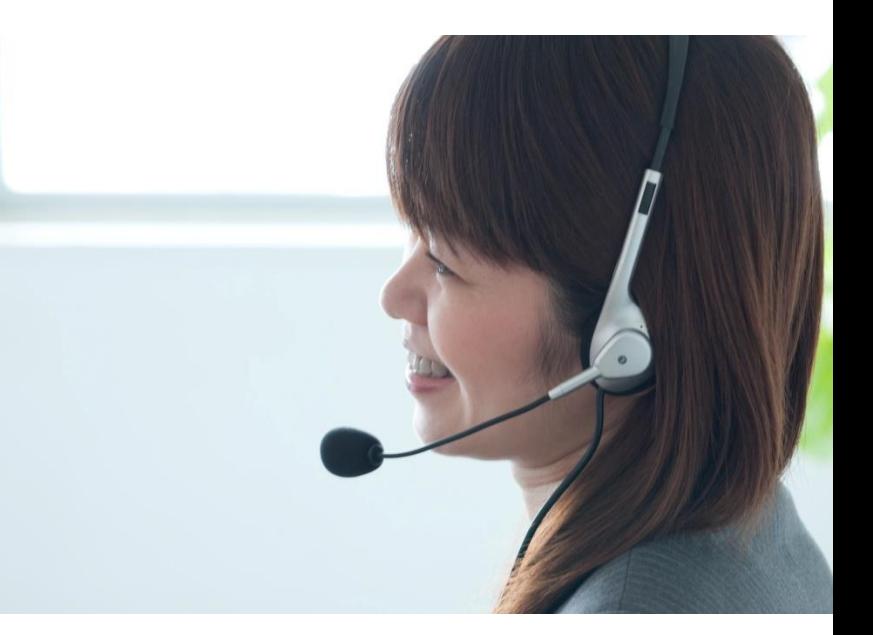

## 設定頂く前に下記内容を必ずご確認下さい

**①** アクセスの際のユーザー名とパスワードは別紙UTM仕様書をご確認ください

仕様書がお手元に無い場合は弊社E-Supportチームまでお問い合わせ願います

株式会社サンエイ 問い合わせ先 084-922-6190

① App Storeを開く

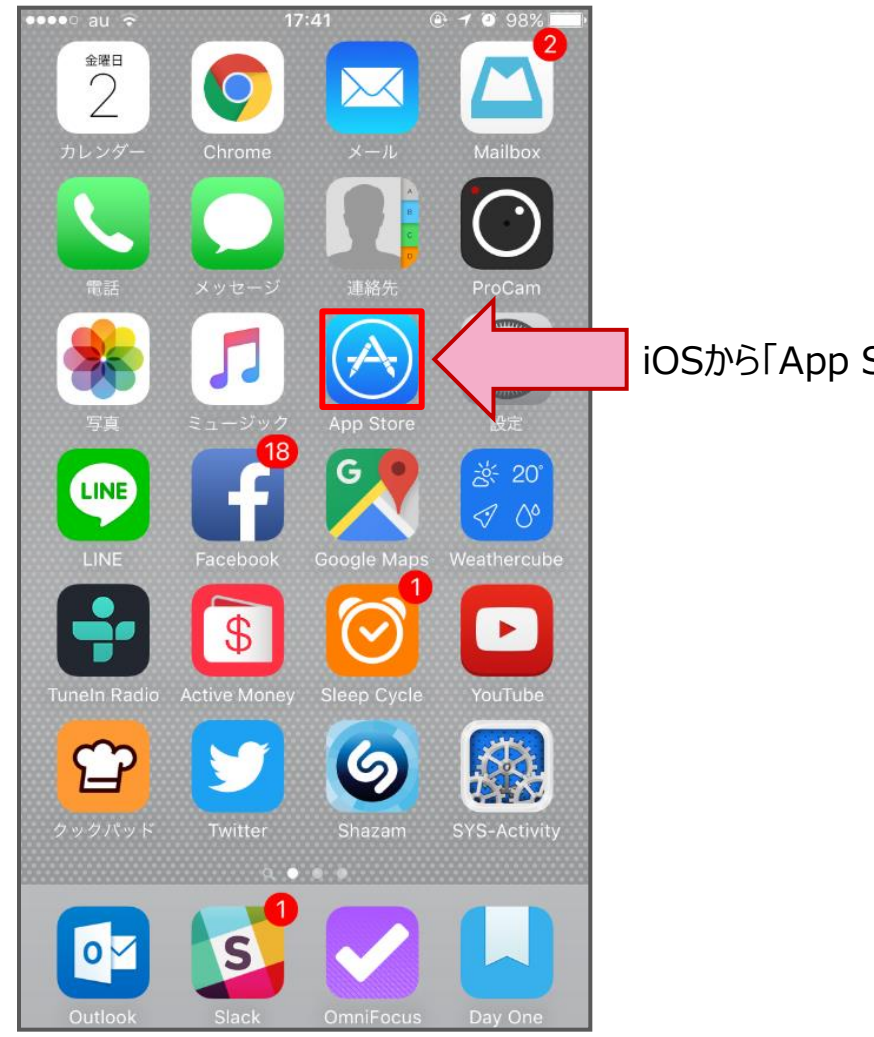

iOSから「App Store」をタッチします

②App Storeを起動すると「検索」バーが表示されますのでcheckpointを検査します 検索結果から「checkpoint」を選択して下さい

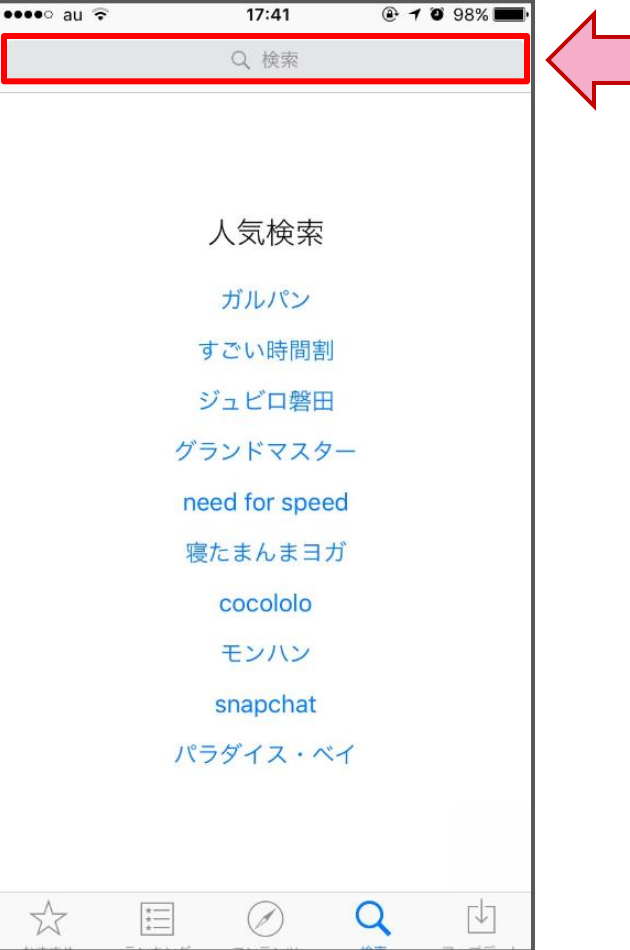

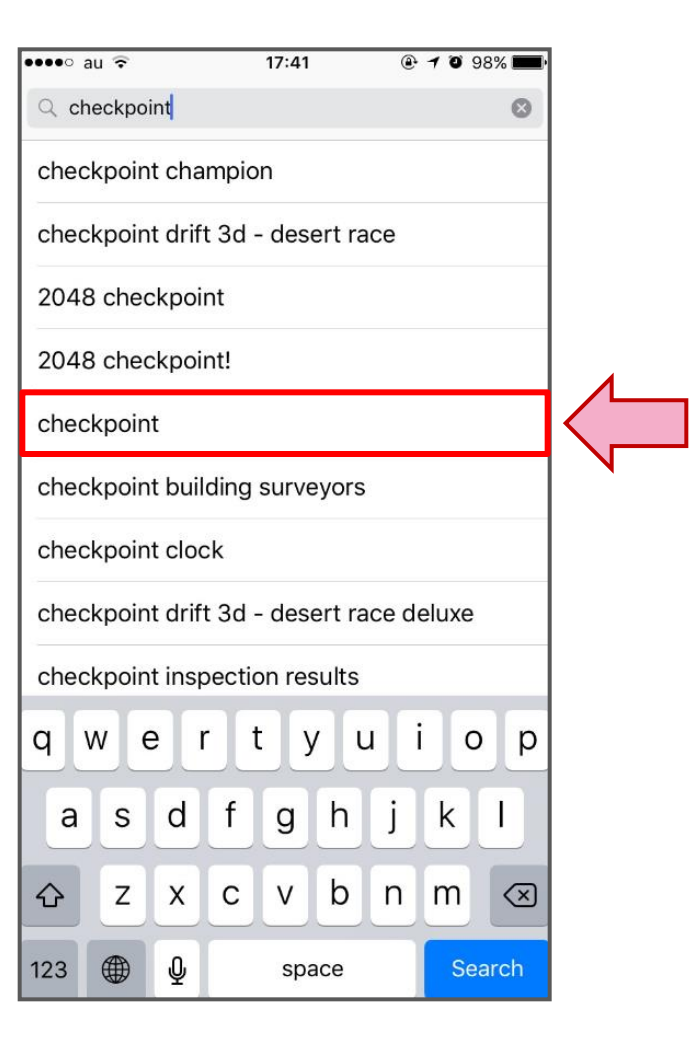

③インストールが完了したCapsule Connectをタッチします

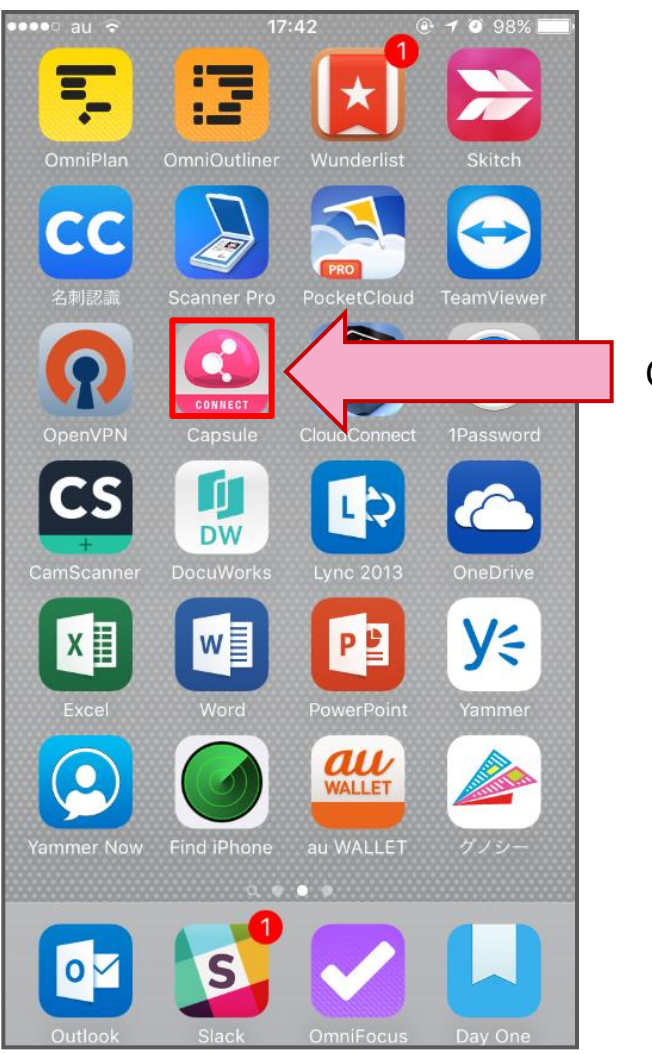

Capsule Connectをタッチ

④「手動で設定」をタッチしますします

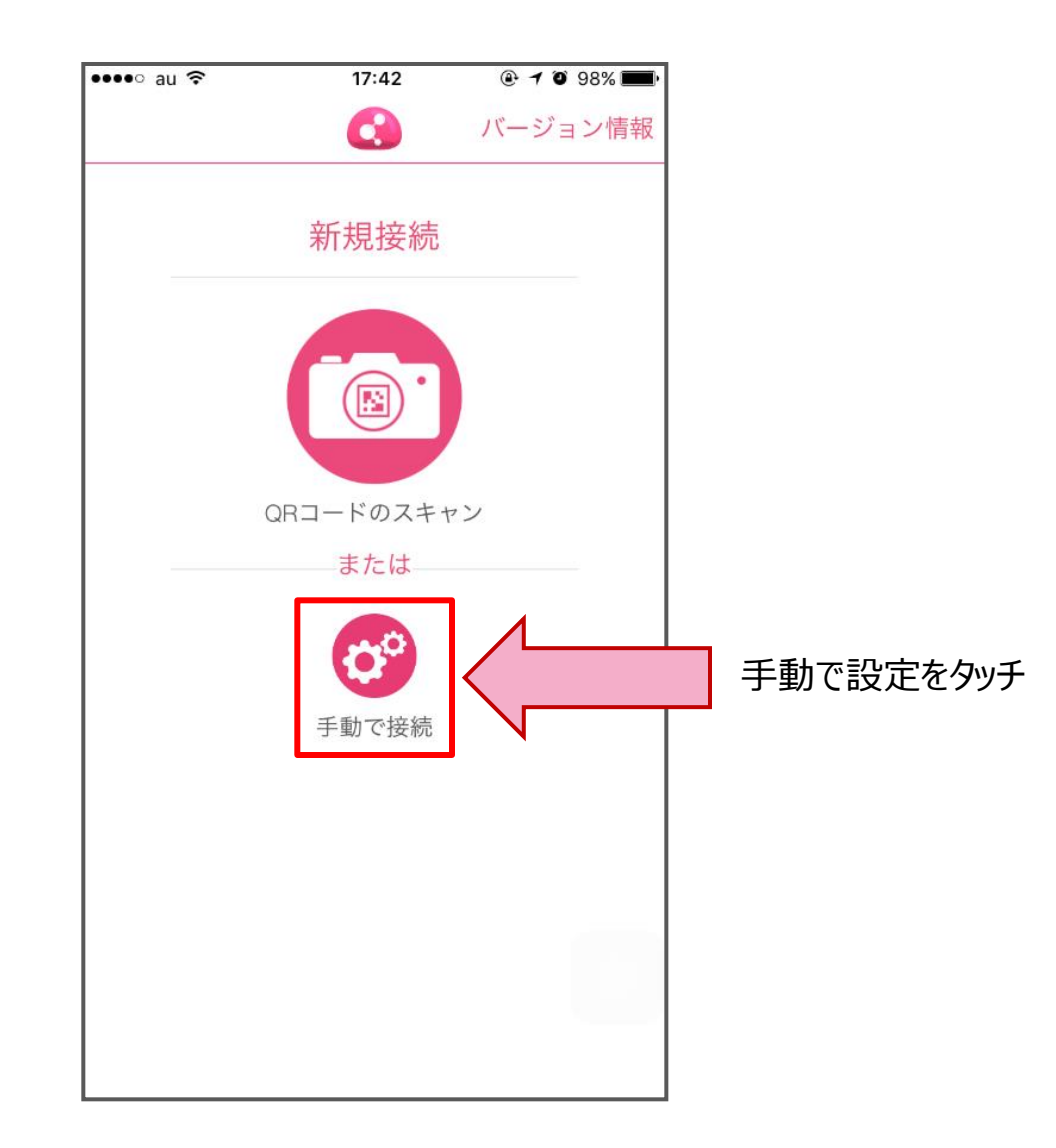

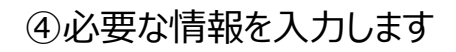

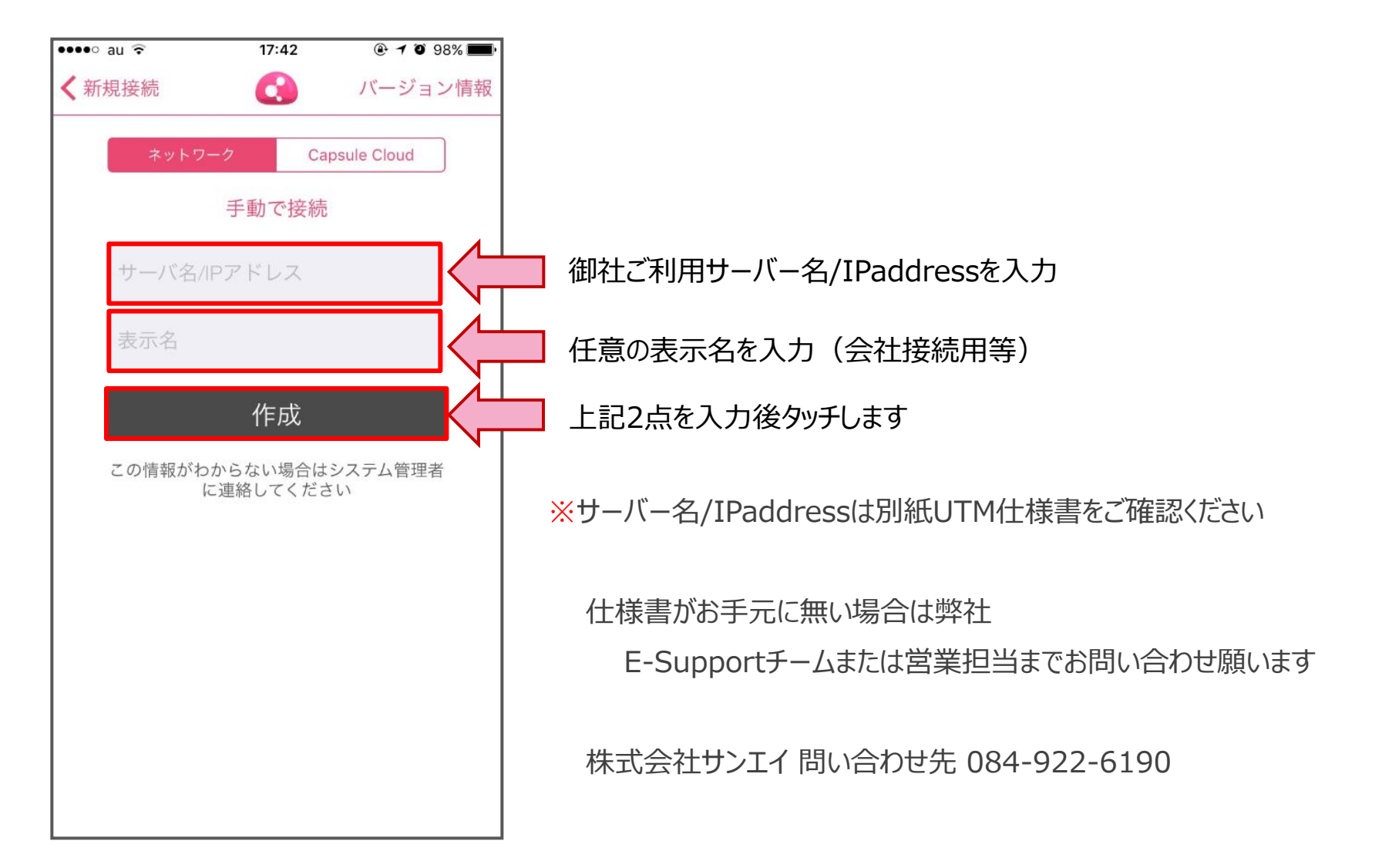

⑤設定内容を信頼します

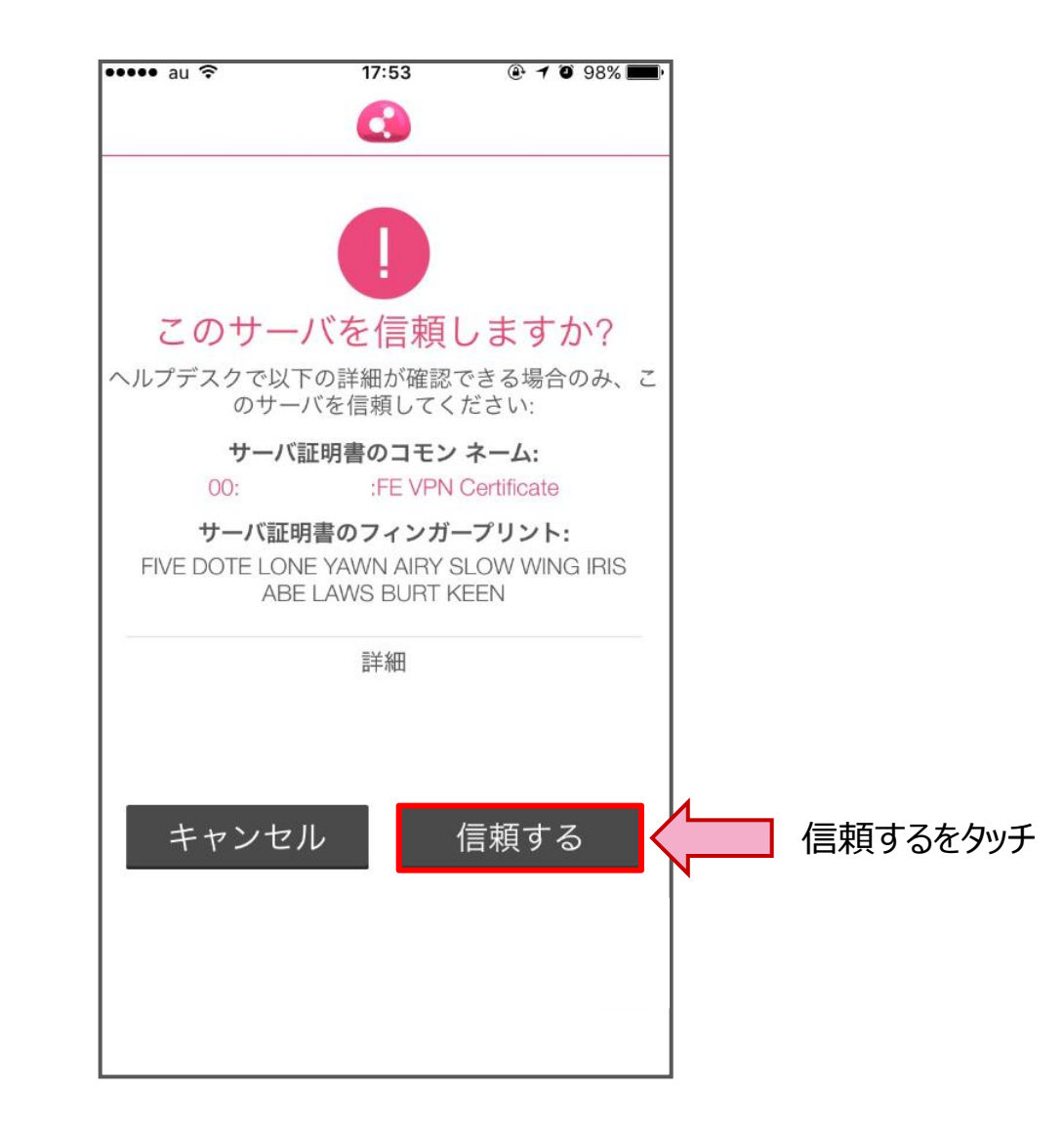

#### ⑥認証方法を選択します

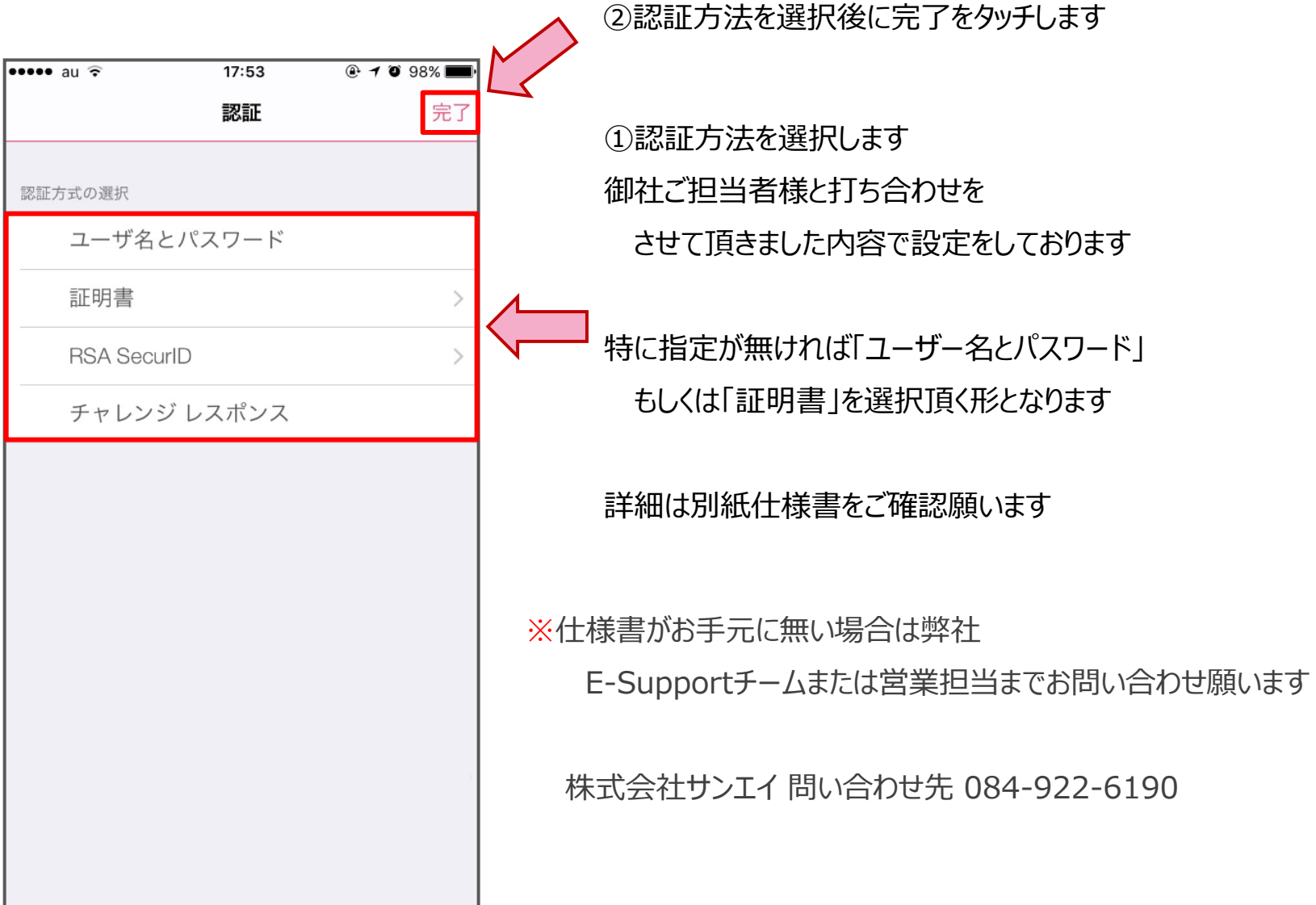

### ⑦VPNを有効にします

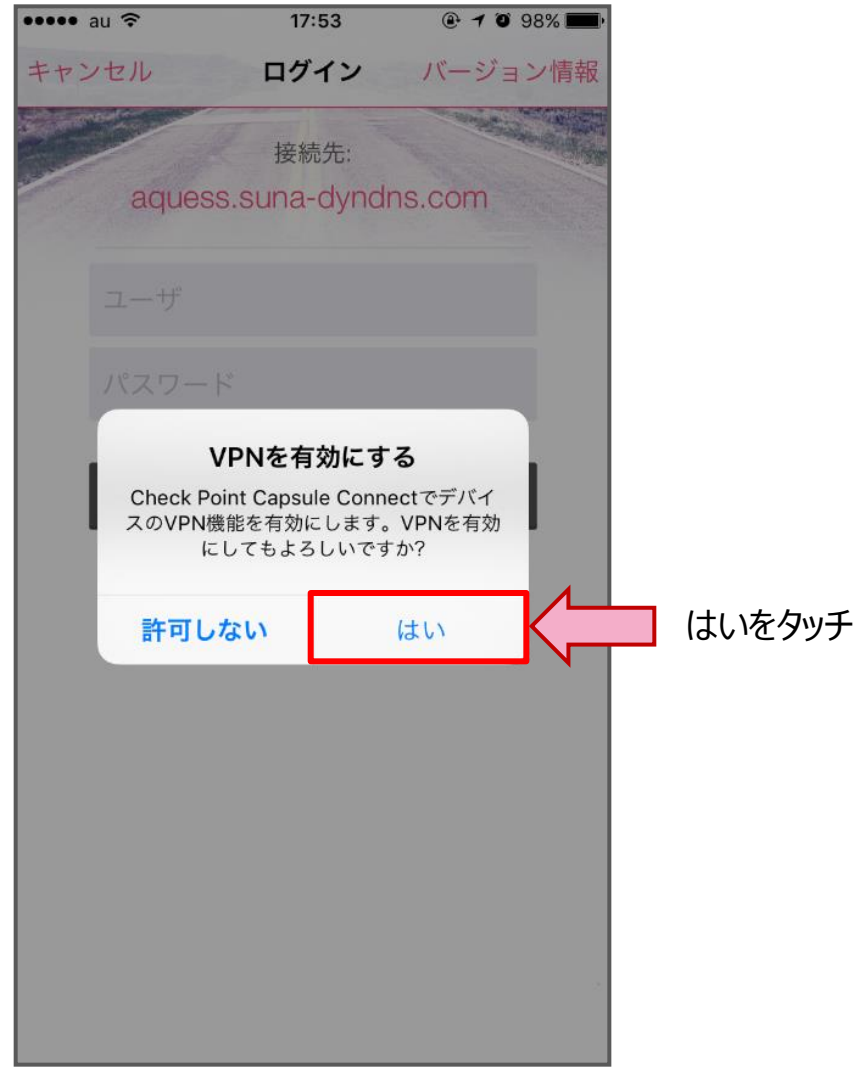

⑧認証方式によってログインします

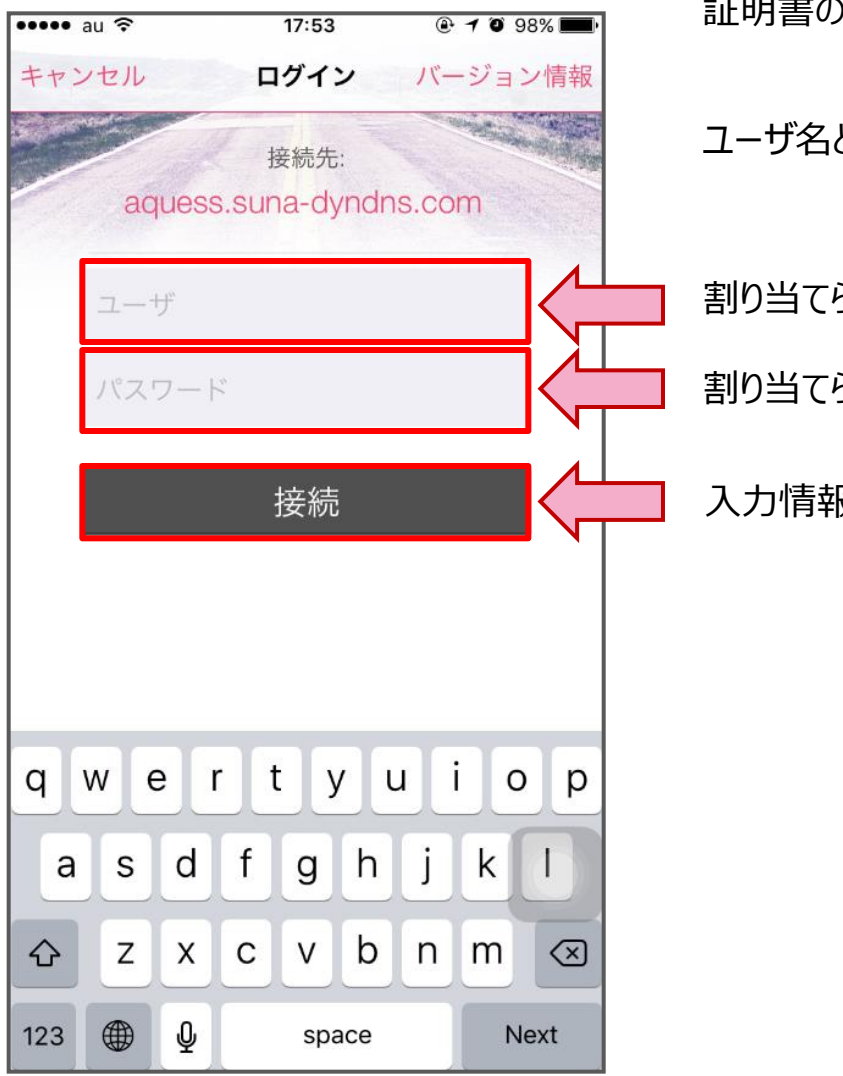

認証方式によって表示される画面は異なります 証明書の場合認証ID等は不要です

ユーザ名とパスワードの場合ご利用認証情報を入力します

割り当てられたユーザ名を入力します

割り当てられたパスワードを入力します

入力情報入力後接続をタッチします

### ⑨接続が開始されます

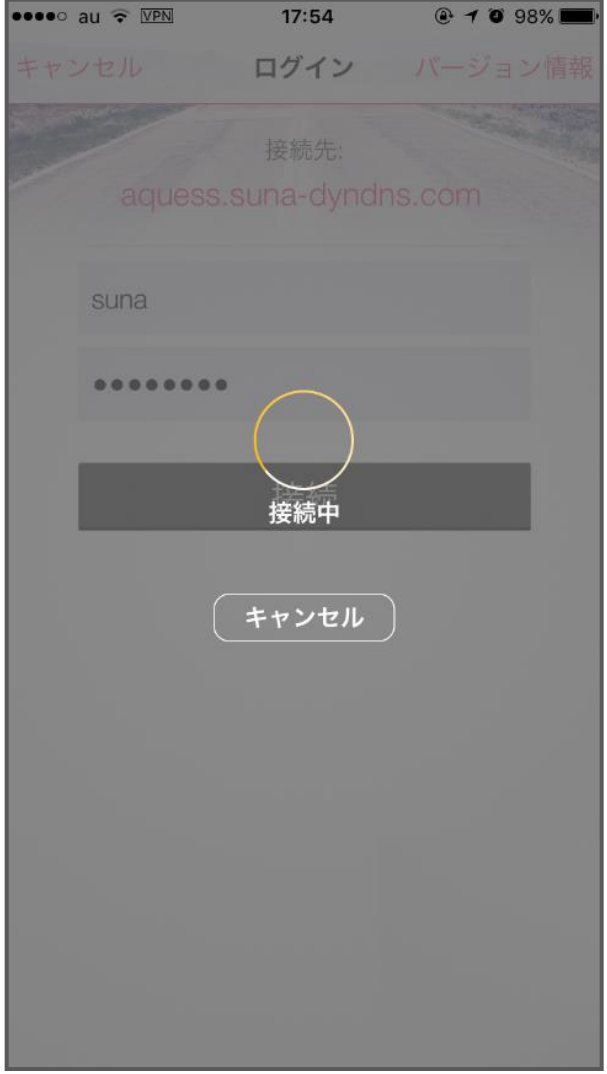

12 © 2015 Suna, Inc. All rights reserved.

⑩VPN接続が開始されます

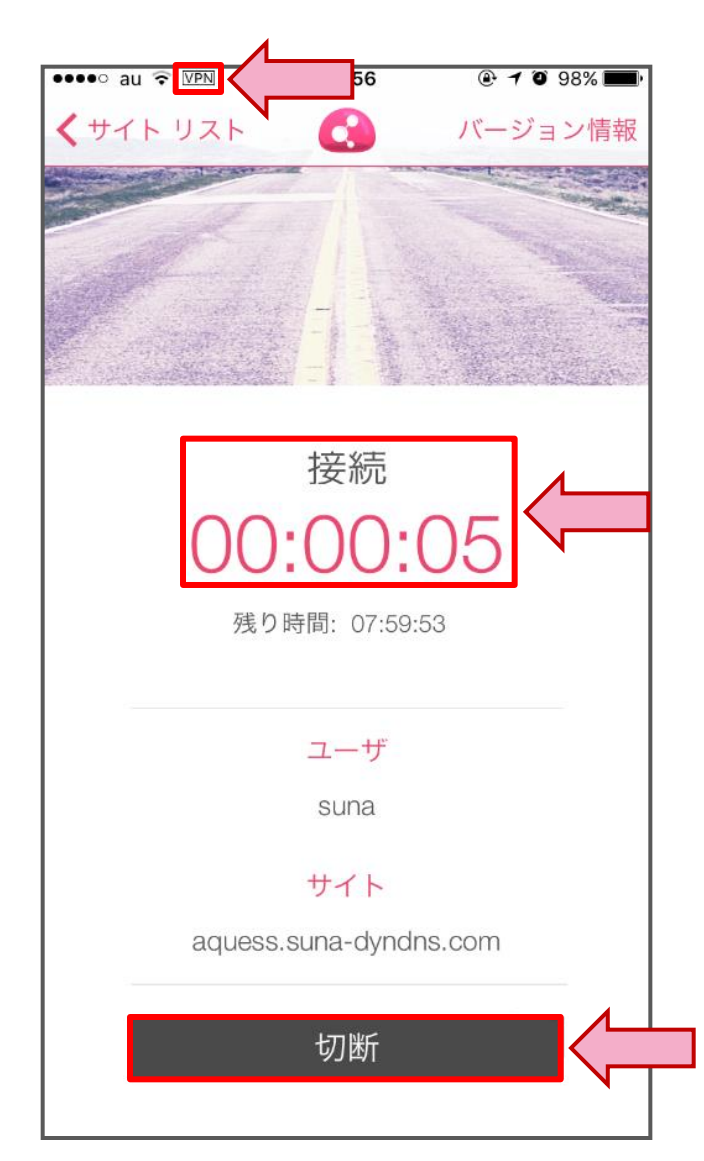

接続が開始になれば接続時間が表示されます また、画面上側に「VPN」アイコンが表示されます

開始されればCapsule Connectのアプリは ホームボタンタッチにて最小化頂いて大丈夫です

切断頂く場合は、再度Capsule Connectを 表示頂き「切断」をタッチ頂くとVPN接続が終了致します

VPN接続中はファイルサーバーへのアクセス、 リモートデスクトップ接続、社内WEBサーバー へのアクセスなどが別アプリにて可能となります

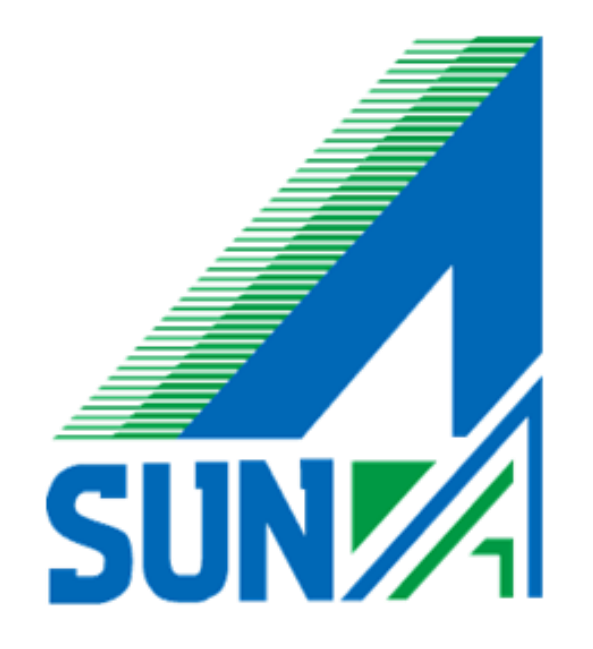